# **Advisor Selection**

# **GLAEXTR – GLBDATA – GLAEXTR – SWPPCAP**

This option enables the user to select all advisees of an advisor (including all majors and minors) and print Custom CAPP *Reports for each of the students listed.*

### **Enter GLAEXTR at the GO field**

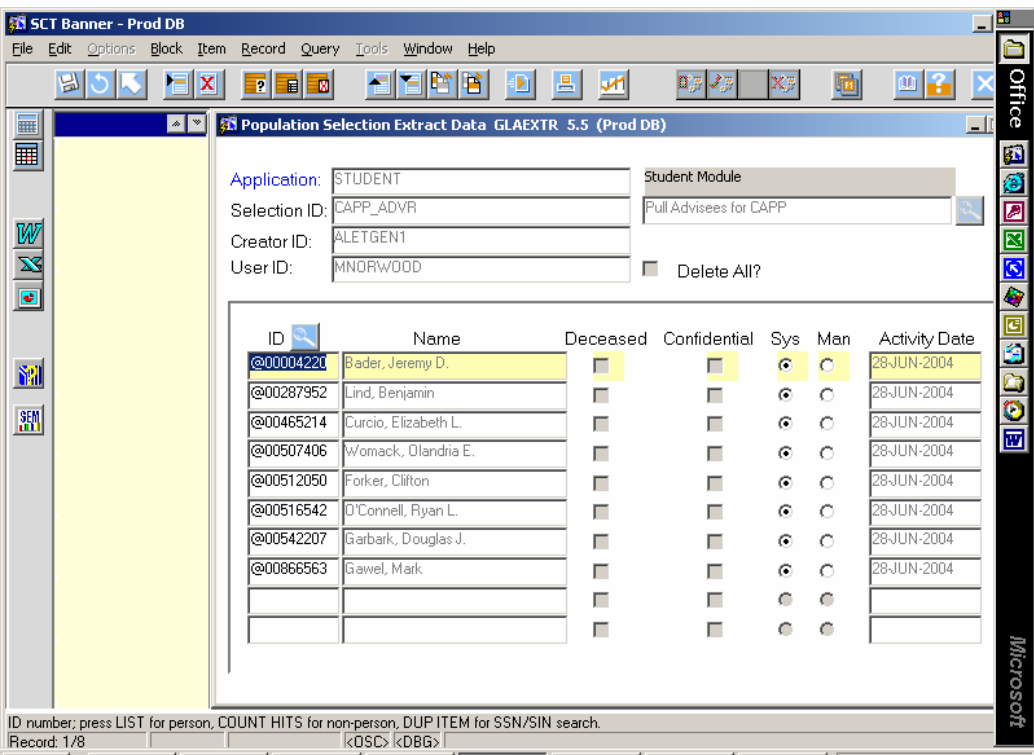

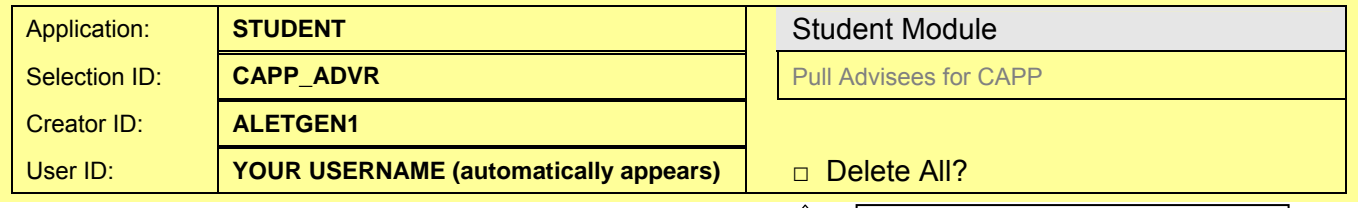

- Fill out the top of the screen as shown above
- **Enter** Creator ID **before** Selection ID
- **Click next block**
- **Remove unwanted Banner IDs** from the last time this process was run
	- To delete one record: Select the desired record to delete, click the Record menu from above, click Remove, click Save to save the deletion
	- To delete all records: Check the Delete All option before performing a next block (see instructions above, you may have to first rollback in order to perform this selection)
- After removing any unwanted IDs, **Exit** this form

**Check here** to delete ALL records, and then **click next block**. **Click yes** to confirm deletion of all records.

## **Enter GLBDATA at the GO field**

**A new form appears GJAPCTL** 

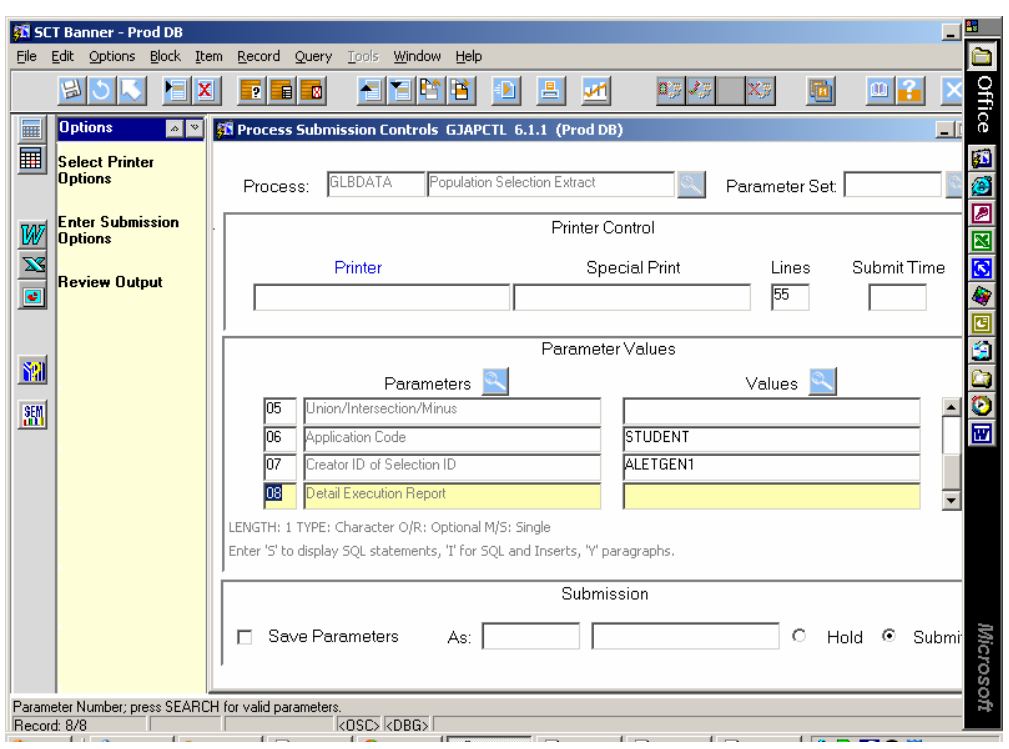

- **Next block** into the Printer text box
- **Type DATABASE** in the printer text box, then **next block**
- **Enter** the Parameter Values in **UPPER CASE**:

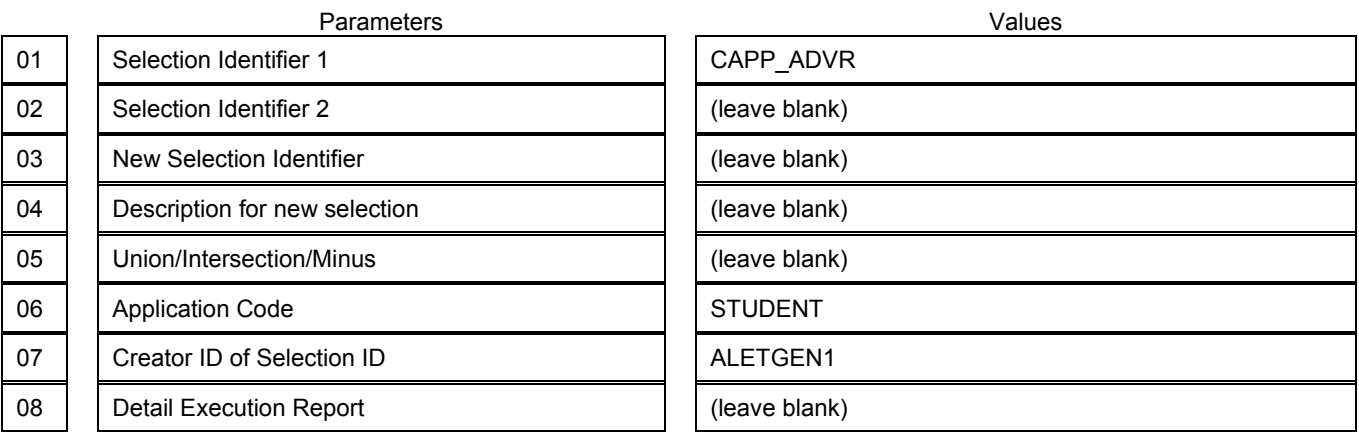

- **Next block**
- Check the **Save Parameters** box and then **Save**

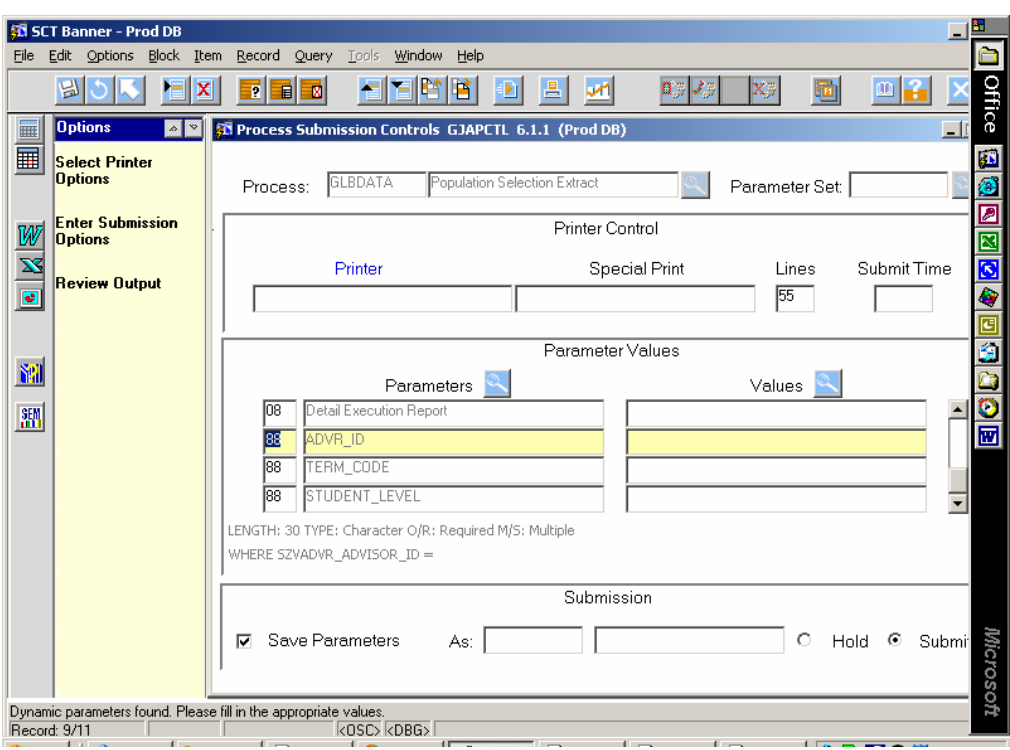

• You will then be prompted to enter Parameter Values

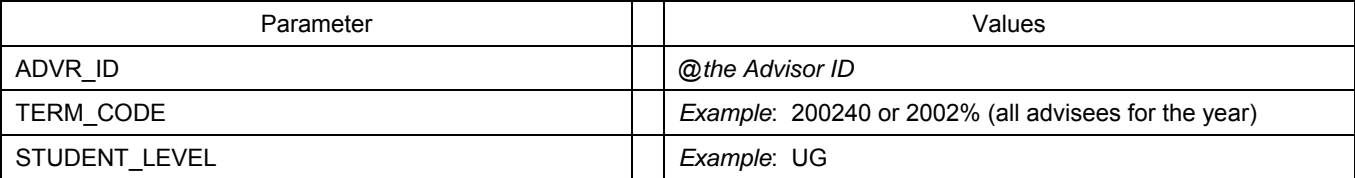

- **Next block**
- **Check** the **Save Parameters** box and then **Save**

# **PLEASE BE PATIENT!**

*It will take approximately 2-5 minutes for the advisor population selection to run. The results (advisees of the defined advisor) must be in GLAEXTR before attempting to print the CAPP reports from SWPPCAP.* 

If you wish to review the output before printing:

- **Click** on **Review Output** link in the Options Box
- **Double click** the **Number text box** this should show a .log file *(sequence number from lower left corner of the GJAPCTL screen should match the .log file)*
- **Select** the file to view and press **OK**
- **Click** the exit button **twice** to leave this form

### *To view your population selection*

#### **Enter GLAEXTR in the GO field**

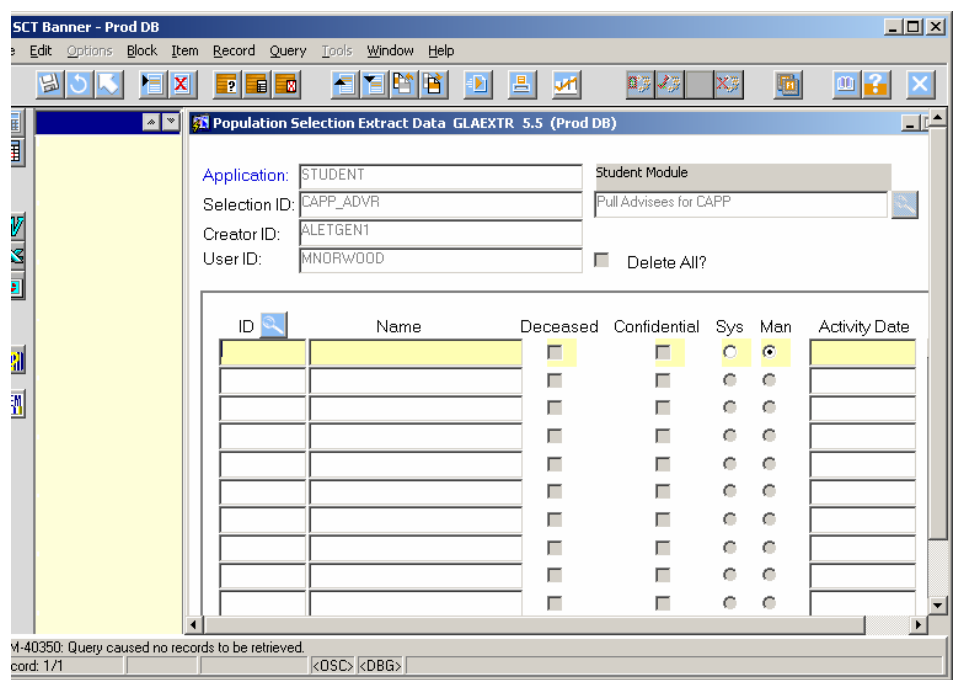

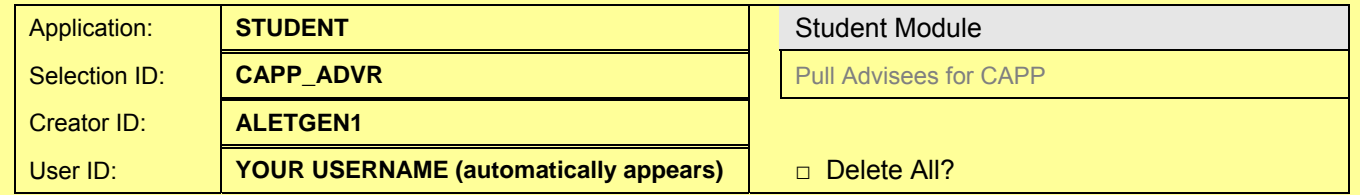

- Fill out the top of the screen as shown above
- **Enter** Creator ID **before** Selection ID
- **Click next block**
- **Remove unwanted Banner IDs** To delete one record: Select the desired record to delete, click the Record menu from above, click Remove, click Save to save the deletion
- **Save** and **Exit**

*Once you have verified that the advisees are listed on GLAEXTR…* 

### **Enter SWPPCAP in the GO field**

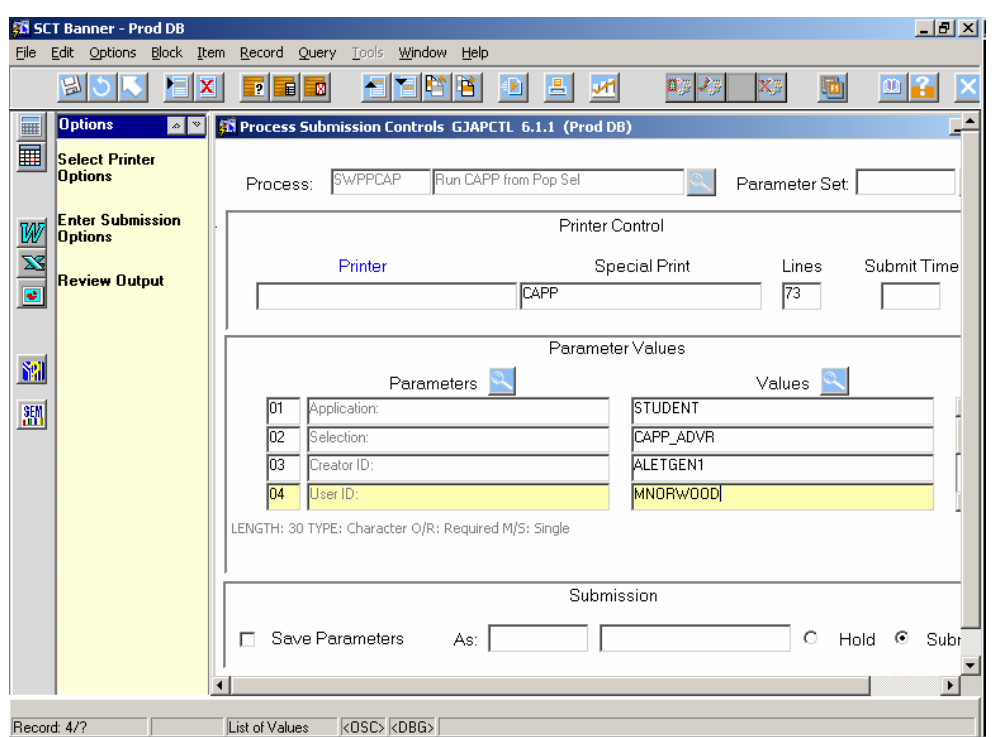

- **Next block** into the printer text box
- **Enter** the Banner printer ID to which you wish to print the report
- **Verify** that the Special Print box has the value CAPP
- **Next block**
- **Enter** the parameter values in **UPPER CASE**:

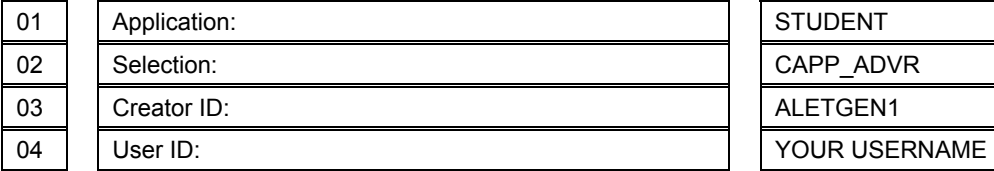

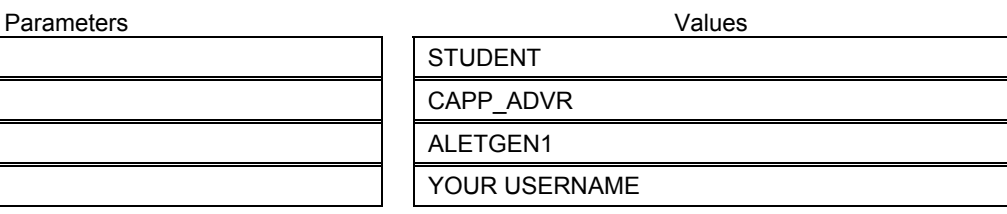

- **Next block**
- **Check** the **Save Parameters** box and then **Save**

The report should begin to print to the designated printer